## 他のユーザが作成した物件を取り込む方法

1. 取込先のプロジェクトを選択し、右クリックしインポートをクリックします。

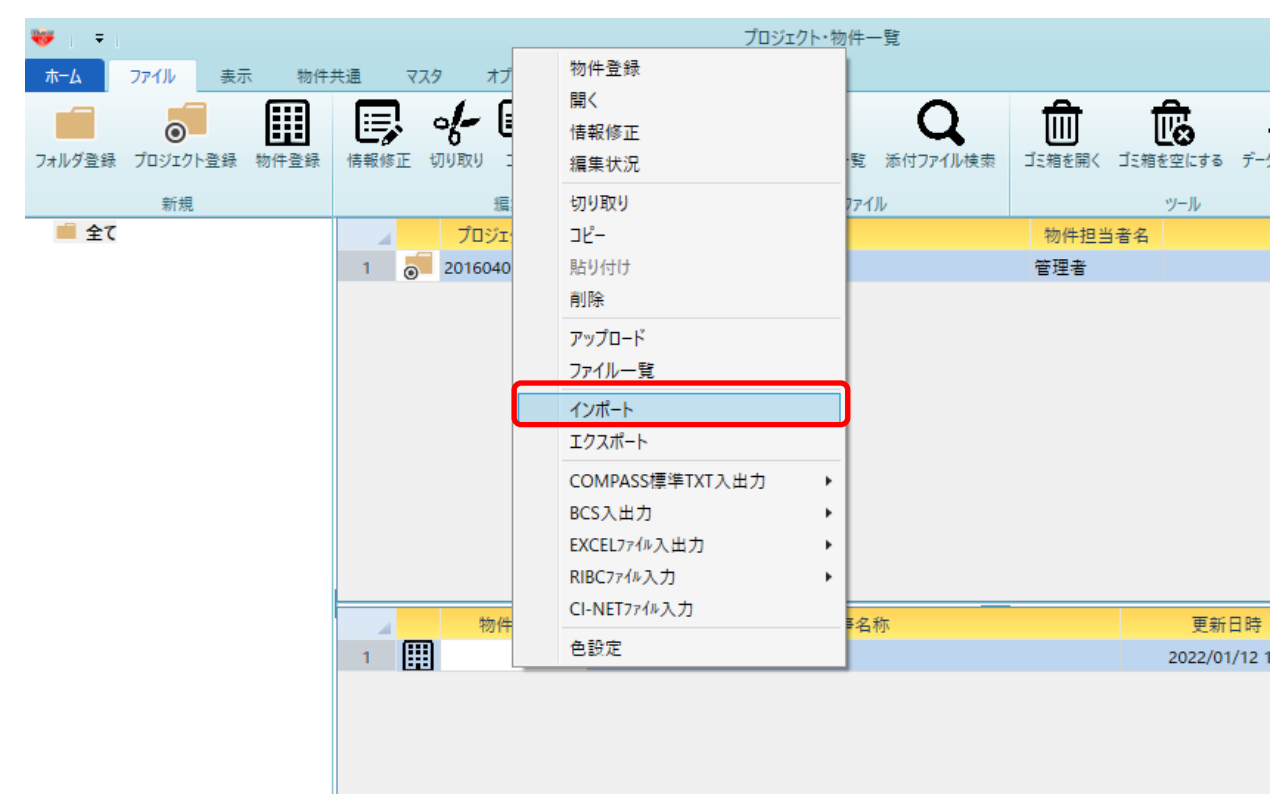

2. 取込したい物件ファイルを選択し、開くボタンをクリックします。

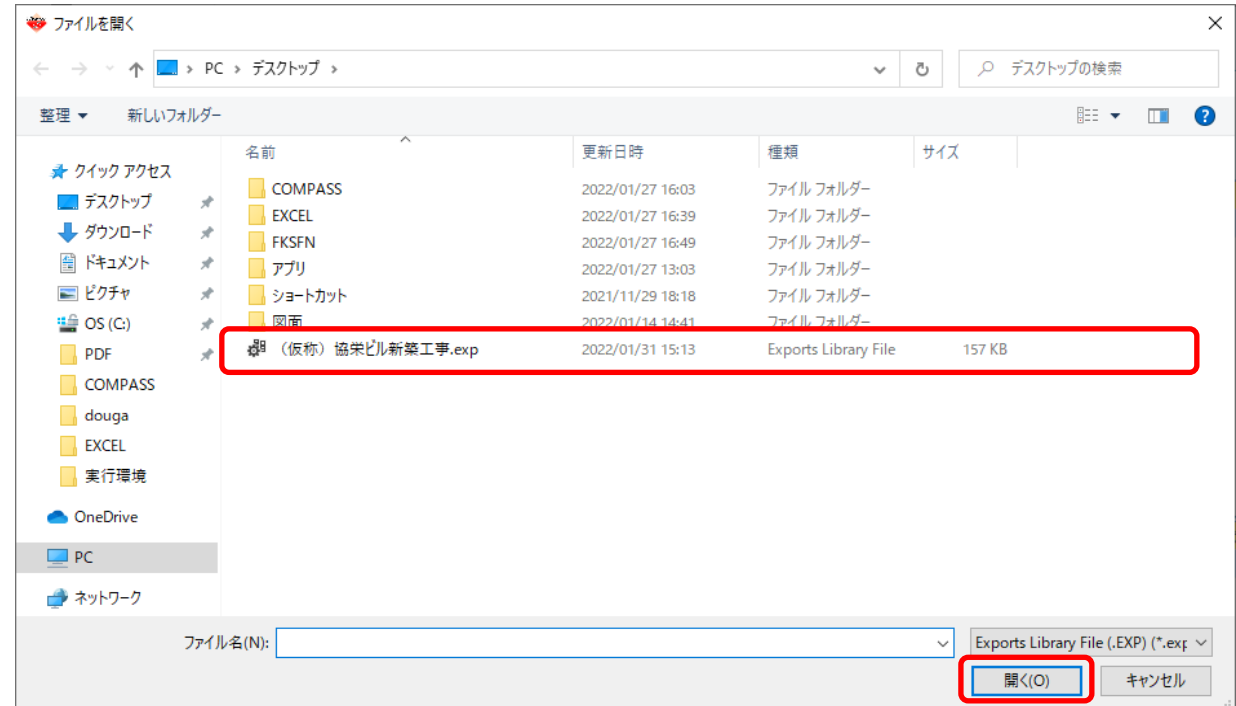

3. 取込したい物件ファイルにチェックを付けて、OKボタンをクリックします。

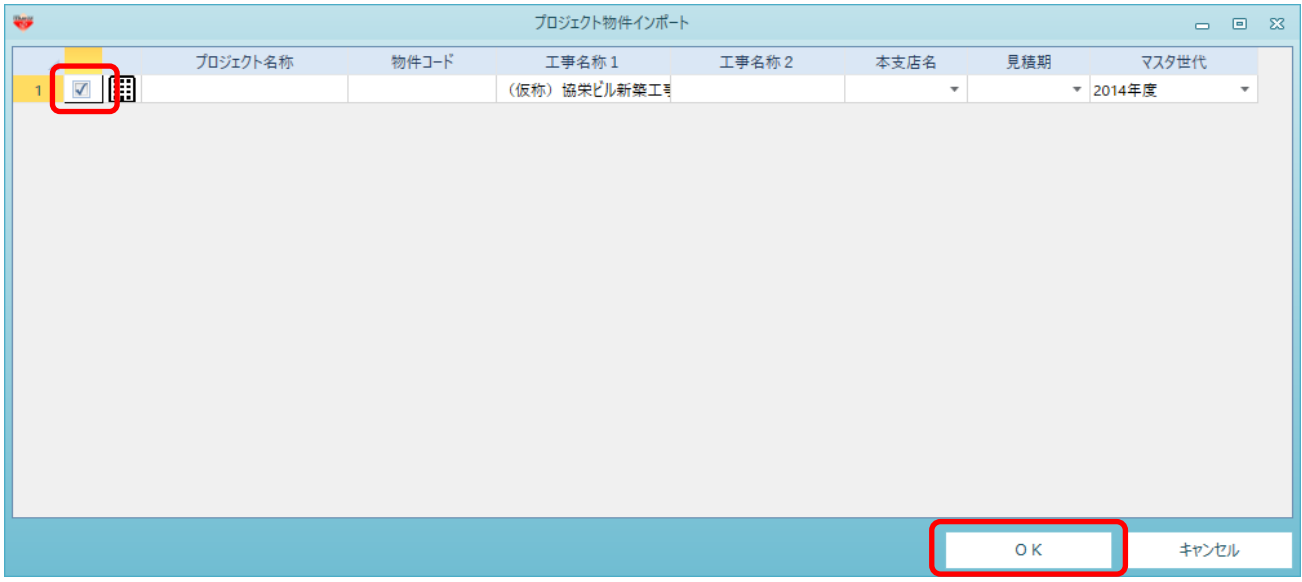

4. 取込したファイルが表示されます。

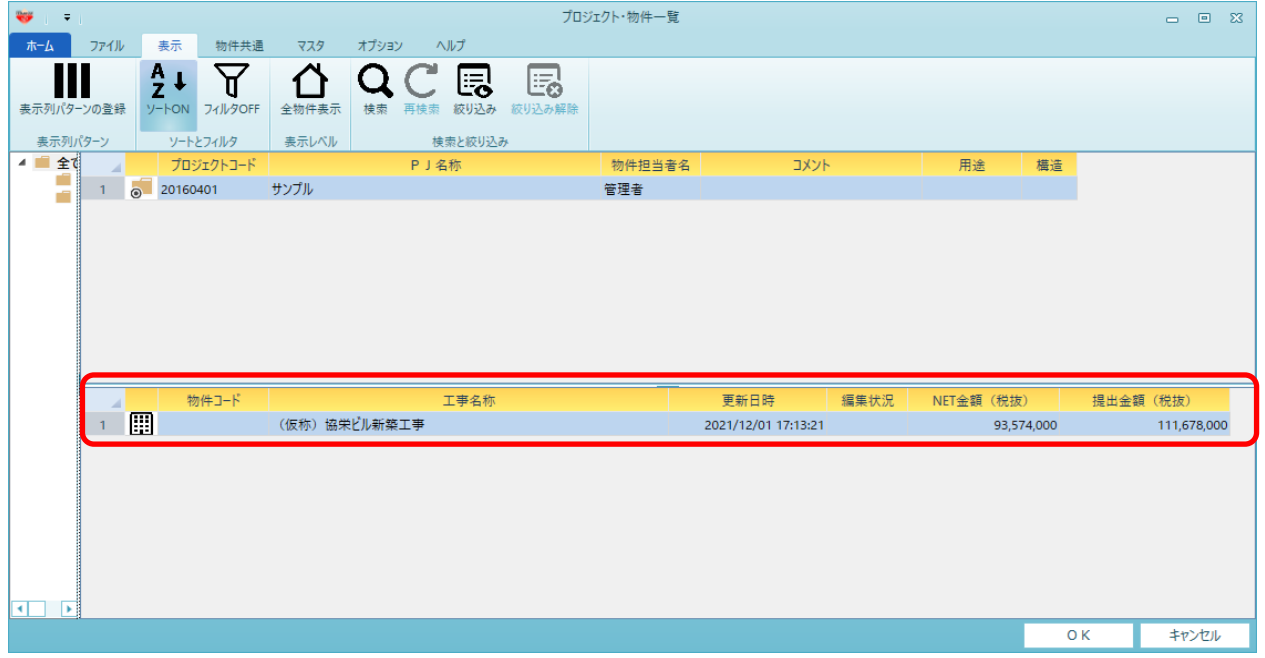

以上で終了です。 上記手順にて解決できない場合には、弊社窓口までお問合せ下さい。